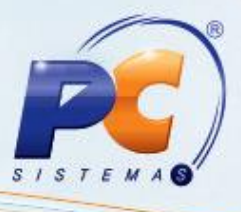

### **Sumário**

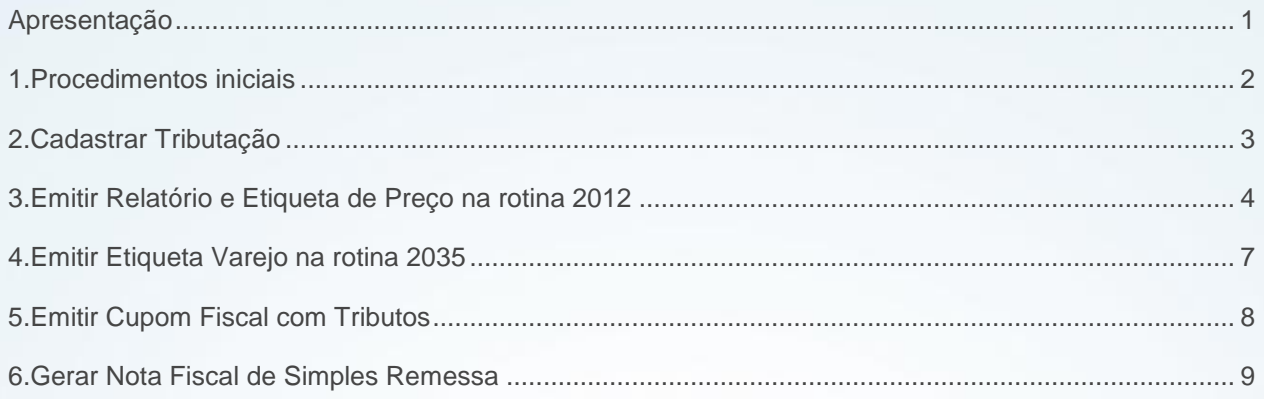

## <span id="page-0-0"></span>**Apresentação**

Este tutorial orienta o usuário a realizar o processo que atende a lei da transparência fiscal de número 12741/12, nas rotinas **514 - Cadastrar Tipo de Tributação** e **2012 - Emissão Etiquetas de Preço**, **2035 - Emissão de Etiqueta Varejo**, **2056 - Gerar NF de Simples Remessa** e **2075 - Frente de Caixa.**

Através da opção **percentual tributos na nota fiscal** da rotina **514** é possível informar o percentual de tributos incidentes na nota fiscal, bem como o resultado da aplicação deste percentual sobre o preço de venda que será selecionada e gravada na movimentação de saída para envio do arquivo XML das notas fiscais. Será gerado um valor aproximado e caso este percentual não estiver informado será gerado com zero (0).

Abaixo, descrição da criação e das últimas alterações efetuadas no documento.

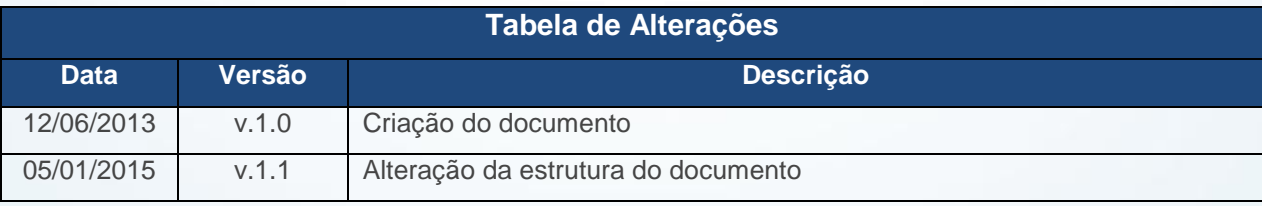

© Todos os direitos reservados. – PC Sistemas – v. 1.1 Data: 05/01/2015 Página **1** de 10

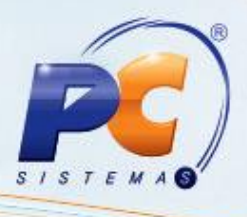

# <span id="page-1-0"></span>**1. Procedimentos iniciais**

Para utilizar o processo que atende a lei da transparência fiscal são necessários os seguintes procedimentos iniciais:

- 1.1 Atualizar as seguintes rotinas, a partir da versão 23:
	- 2012 Emissão Etiquetas de Preço;
	- 514 Cadastrar tipo de tributação;
	- $\checkmark$  Servidor NFE:
	- $\checkmark$  1452 Emitir documento fiscal eletrônico;
	- 1460 Pré Cadastro de NF-e, opção **Função nfe**;
	- 1400 Atualizar Procedures, opção **01 – Faturar Pedido de Venda**;
	- 2035 Emissão de Etiqueta Varejo;
	- $\checkmark$  2056 Gerar NF de Simples Remessa;
	- $\checkmark$  2075 Frente de Caixa;
	- $\checkmark$  3328 Cadastrar Tributos por NCM / Filial.

1.2 Liberar acesso para editar layout laser na rotina **2012**, marcando a permissão **1 – Permitir editar Layout Laser** na rotina **530- Permitir Acesso a Rotina**;

- 1.3 Acesse a rotina **560- Atualizar Bancos de Dados**, a partir da versão 20.03.108 ou superior e marque as seguintes opções:
	- Tabela de complemento da movimentação de registros da aba **Criação/Alteração de Tabelas e Campos**, sub aba **M**, sub aba **Mo-Mz**;
	- Tabela Notas Fiscais de Saída da aba **Criação/Alteração de Tabelas e Campos**, sub aba **N**;
	- Tabela de Tributação da aba **Criação/Alteração de Tabelas e Campos**, sub aba **T**;
	- Tabela de Filiais da aba **Criação/Alteração de Tabelas e Campos**, sub aba **F**;
	- Tabela de parâmetros por filial-132, da aba **Criação/Alteração de Tabelas e Campos**, sub aba **P**, sub aba **Pa-Pd**.
- 1.4 Definir parâmetro a seguir na rotina **132- Parâmetros da Presidência**, conforme política da empresa:
	- Para apresentar os impostos pagos no rodapé do cupom fiscal marque **Sim** no parâmetro **2882- Exibir valor dos tributos no rodapé do cupom**.

© Todos os direitos reservados. – PC Sistemas – v. 1.1 Data: 05/01/2015 Página **2** de 10

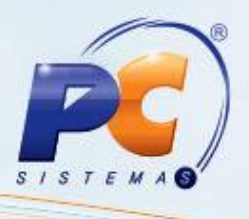

# <span id="page-2-0"></span>**2. Cadastrar Tributação**

Para realizar o cadastro de tributação realize o seguinte procedimento:

- 2.1 Acesse a rotina **514 – Cadastrar tipo de Tributação** na tela inicial clique em **Pesquisar ou Incluir**;
- 2.2 Na aba **Resultado da Pesquisa-F6**, dê duplo clique sobre a tributação desejada;

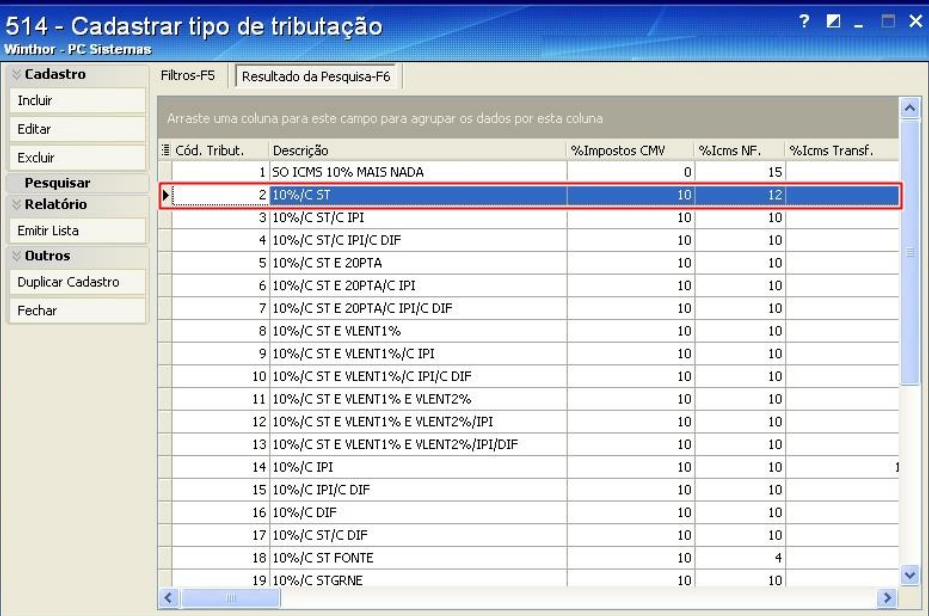

2.3 Na aba **Venda**, caixa **Diversos** informe o valor que será calculado utilizando o preço de venda do item no campo **% de Tributos na nota fiscal**;

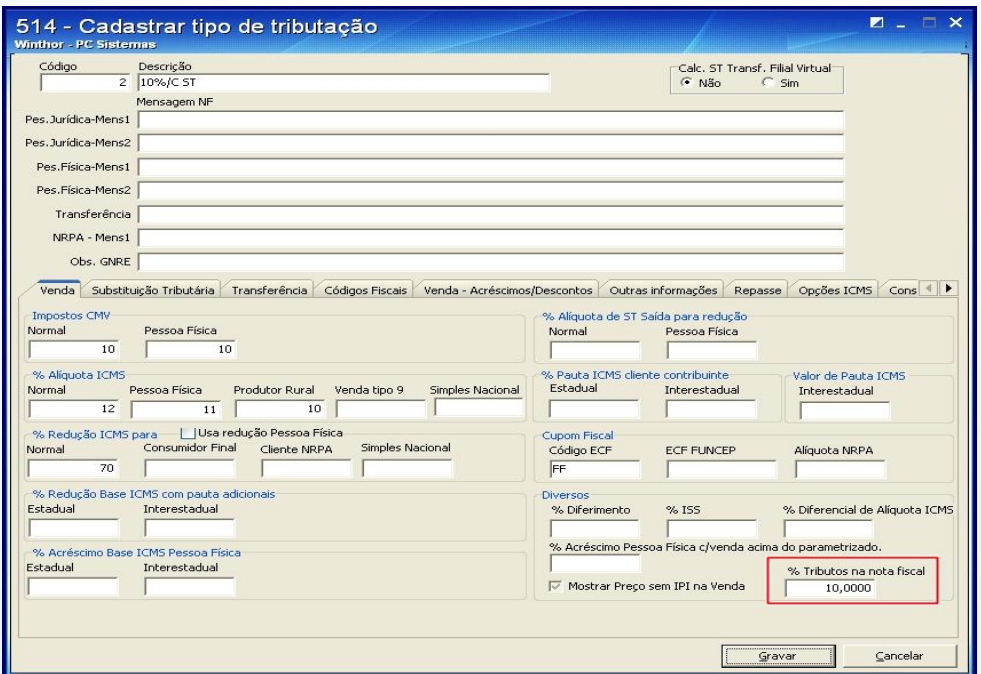

© Todos os direitos reservados. – PC Sistemas – v. 1.1 Data: 05/01/2015 Página **3** de 10

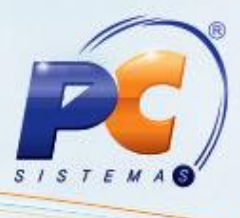

### **Observação:**

- Se este valor estiver vazio, será considerado zero (0) como valor de percentual de tributação no cálculo realizado pela rotina **1400**.
- O valor a ser informado deverá estar entre zero (0) e 99,99.
- 2.4 Clique no botão **Gravar**.

## <span id="page-3-0"></span>**3. Emitir Relatório e Etiqueta de Preço na rotina 2012**

Na emissão de etiquetas e no relatório de preço será apresentado o percentual aproximado de impostos que incide sobre o(s) item(s). Para isso é necessário seguir os passos abaixo:

3.1 Acesse a rotina **2012- Emissão Etiquetas de Preço**;

3.2 Selecione a **filial** na aba **F5-Filtro** e informe os demais **filtros** e **opções** conforme política da empresa, em seguida lique em **Pesquisar**;

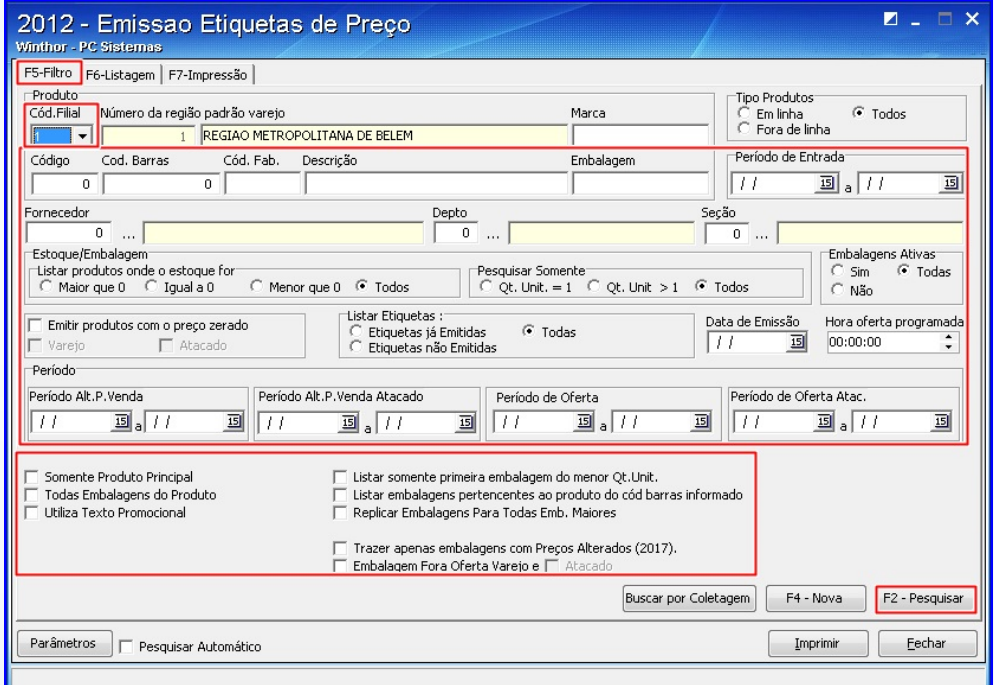

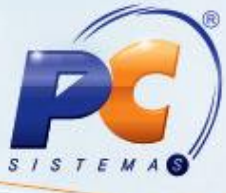

3.3 Na aba **F6-Listagem**, marque o produto desejado na coluna **Selecionado** ou clique no botão **Selecionar Todos**;

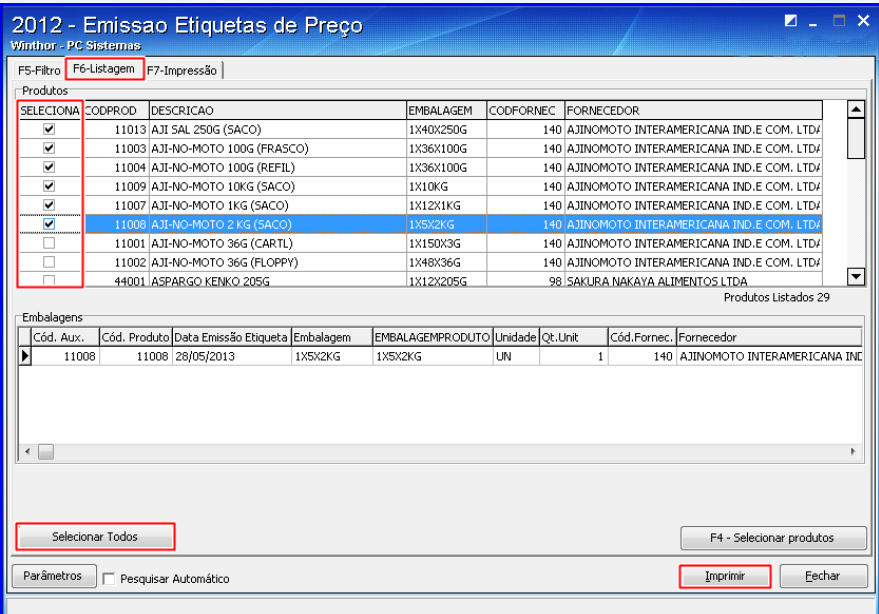

- 3.4 Através da aba **F7-Impressão** é possível realizar a impressão de etiqueta e relatório da seguinte forma:
	- **Emitir Relatório**
		- Na aba **F7-Impressão**, marque a opção **Emitir Relatório Padrão**;

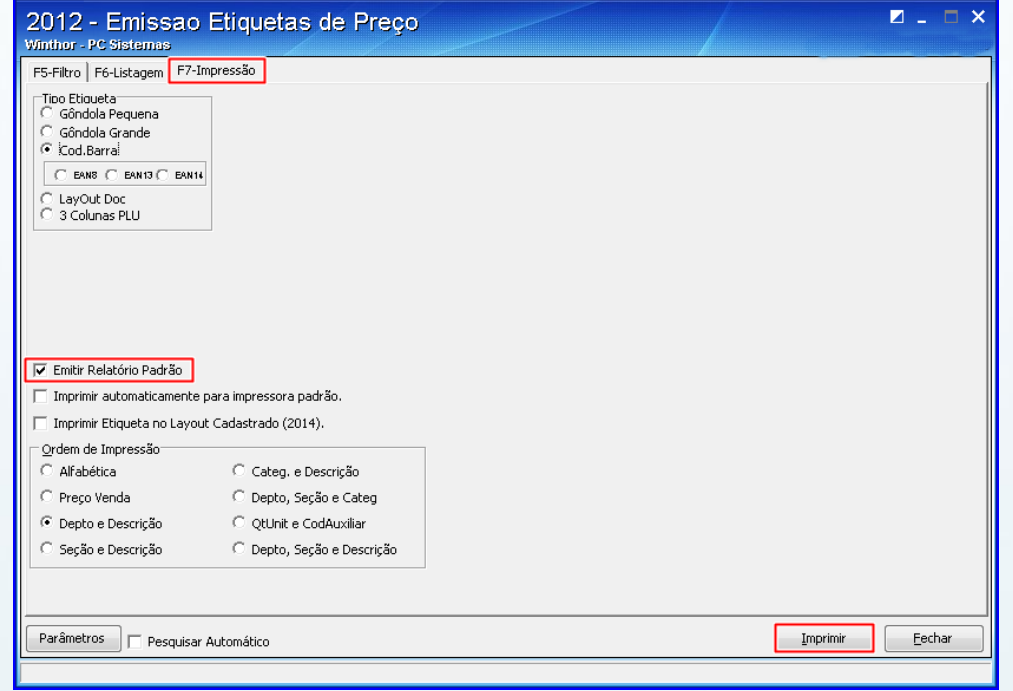

© Todos os direitos reservados. – PC Sistemas – v. 1.1 Data: 05/01/2015 Página **5** de 10

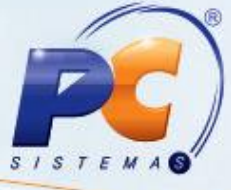

 Clique em **Imprimir**. Será apresentado relatório com a informação **% Aprox. Impostos**.

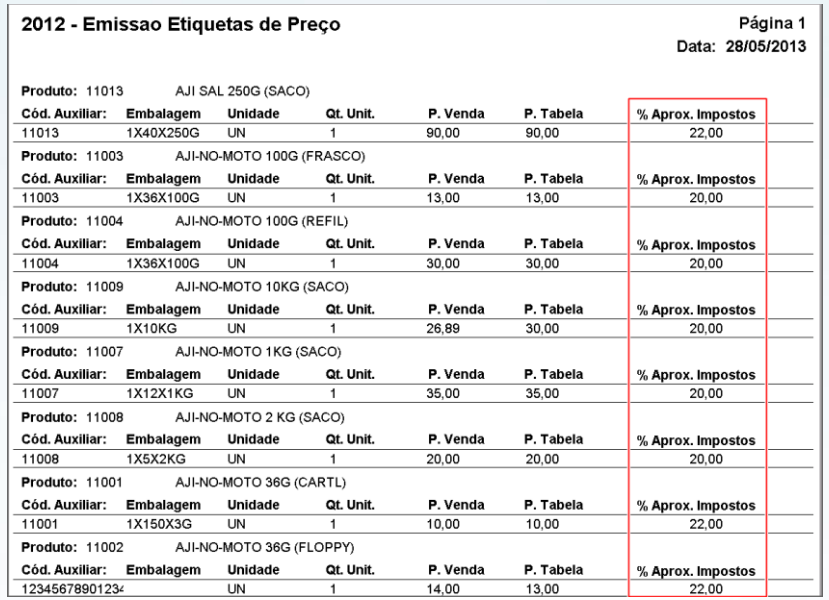

### **Emitir Etiqueta**:

- A informação do **percentual aproximado de impostos**, somente está disponível para o tipo de etiqueta **Layout Doc**. e para impressora **Laser**.
	- Na aba **F7-Impressão**, marque a opção **Emitir Relatório Padrão**;
	- Marque a opção **Layout Doc**, da caixa **Tipo de Etiqueta**;
	- Marque a opção **Laser** da caixa **Impressora**;
	- Selecione o **Layout da Etiqueta laser**; em seguida clique em **Editar Layout Etiqueta Laser** para inserir a variável **PERCTRIBUTOS** no **ReportBuilder**;
	- Marque a opção **Emitir Relatório Padrão**;
	- Clique em **Imprimir**.

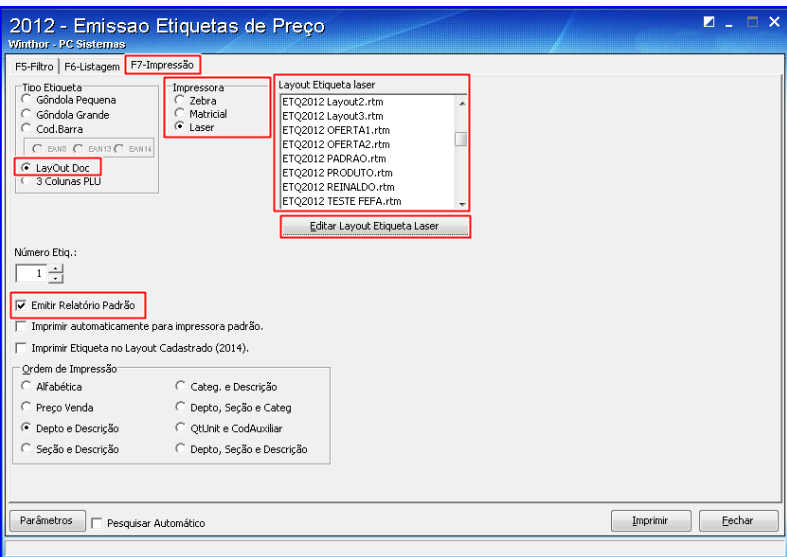

© Todos os direitos reservados. – PC Sistemas – v. 1.1 Data: 05/01/2015 Página **6** de 10

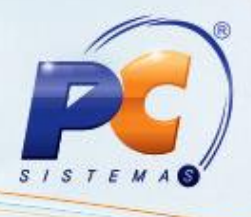

## <span id="page-6-0"></span>**4. Emitir Etiqueta Varejo na rotina 2035**

A rotina **2035** possibilita a impressão do percentual aproximado de impostos que incide sobre o(s) item(s) na etiqueta, através da variável PERCTRIBUTOS. Para isso é necessário seguir os passos abaixo:

4.1 Acesse a rotina **2035- Emissão de Etiqueta Varejo**;

4.2 Selecione a **filial** em seguida clique em **Novo**;

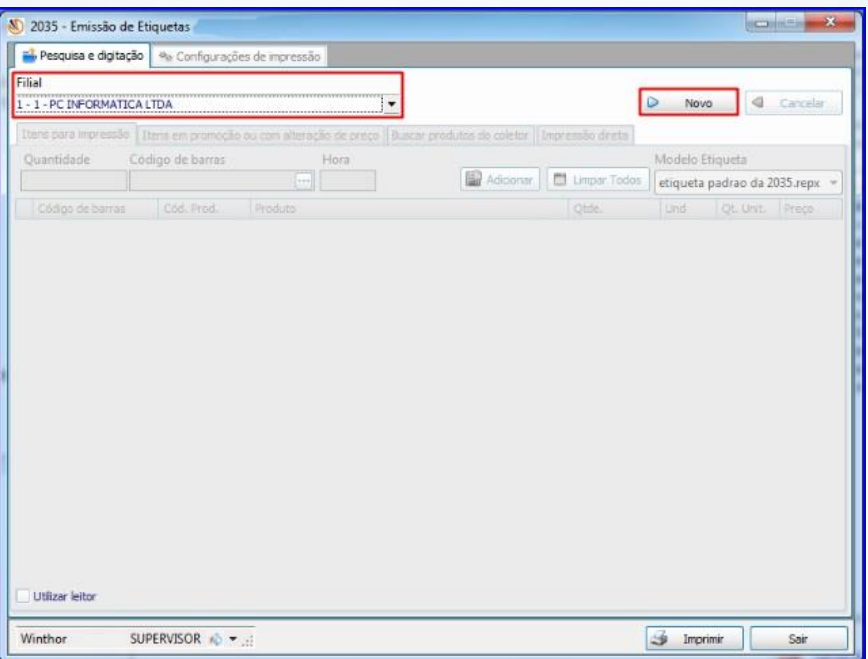

4.3 Na aba **Configurações de impressão** selecione o tipo de layout na caixa **Edição de Layouts**; 4.4 Clique no botão **Editar Layout**, para inserir a variável **PERCTRIBUTOS** no **ReportDesign**;

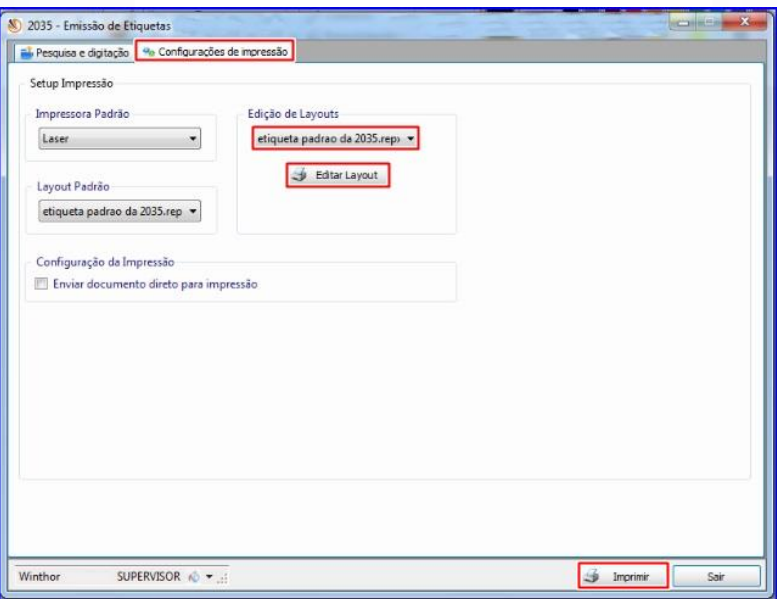

© Todos os direitos reservados. – PC Sistemas – v. 1.1 Data: 05/01/2015 Página **7** de 10

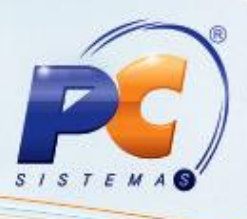

# <span id="page-7-0"></span>**5. Emitir Cupom Fiscal com Tributos**

O valor aproximado do imposto que incide sobre cada item é apresentado no cupom fiscal emitido pela rotina **2075- Frente de Caixa** e também através de validação de parâmetro será exibido o valor dos impostos. Para isso é necessário seguir os passos abaixo:

- 5.1 Acesse a rotina **2075- Frente de Caixa**;
- 5.2 Realize o processo normal de venda de frente de caixa, selecionando a forma de pagamento e todas as informações necessárias para a realização da venda.
- 5.3 Ao emitir o cupom fiscal os valores da tributação de cada item são apresentados e, caso o parâmetro **2882- Exibir valor dos tributos no rodapé do cupom** da rotina **132- Parâmetros da Presidência** estiver marcado como **Sim**, os impostos também serão apresentado no rodapé. Informações adicionais NFC-e.

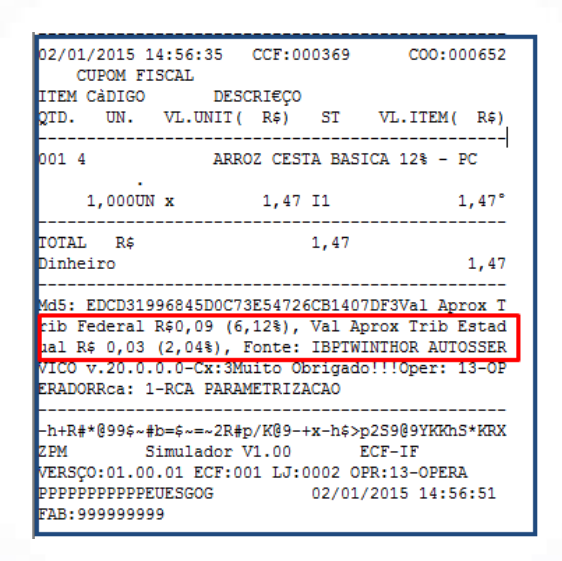

### **Observações:**

- O valor dos tributos impressos nos itens é calculado com base no preço de tabela; portanto caso exista desconto ou acréscimo na venda, será apresentado o valor do imposto referente ao desconto ou acréscimo em **Desc/Acresc. Trib. Cupom** no rodapé do cupom, caso o parâmetro **2882** esteja marcado como **Sim**.
- Caso os tributos não estejam cadastrados na rotina **3328**, serão visualizados no cupom fiscal os tributos cadastrados na rotina **514 – Cadastrar Tipo de Tributação** para aquele produto que foi realizada a venda.

© Todos os direitos reservados. – PC Sistemas – v. 1.1 Data: 05/01/2015 Página **8** de 10

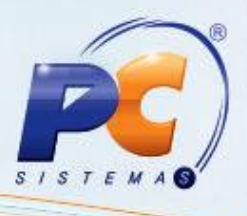

## <span id="page-8-0"></span>**6. Gerar Nota Fiscal de Simples Remessa**

A rotina **2056 - Gera NF de Simples Remessa**, gera a nota fiscal espelho do cupom fiscal, onde fornece às informações para a NF-e emitida na rotina **1452- Emitir documento fiscal eletrônico** que apresentará no DANF-e de acordo com a **Nota Técnica 2013.003** as informações do percentual aproximado de impostos.

**Observação**: Para que o total dos impostos seja apresentado no rodapé do DANF-e em **Dados adicionais**, é necessário inserir a informação como mensagem adicional através da rotina **1458- Mensagem Adicional NF-e**.

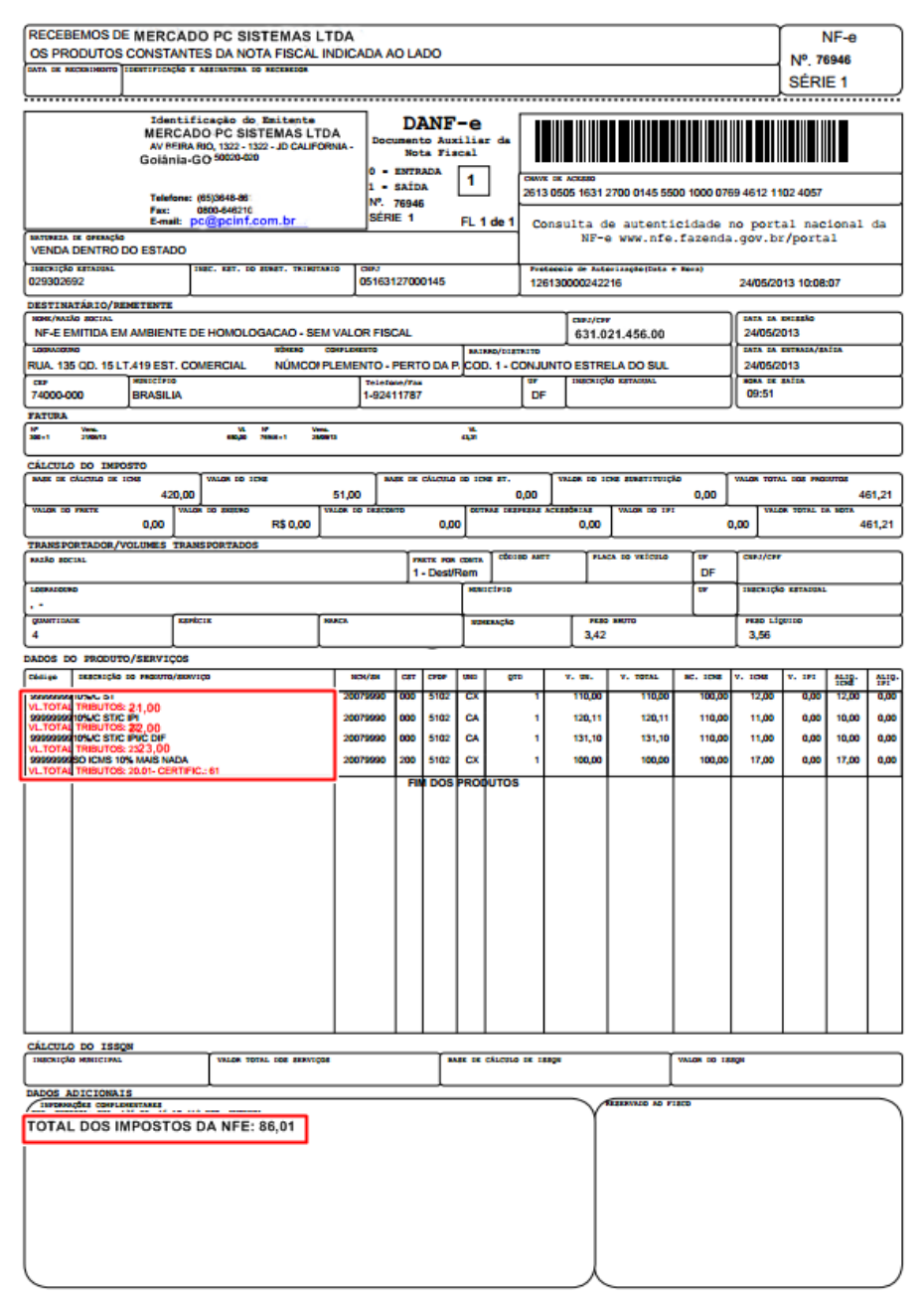

© Todos os direitos reservados. – PC Sistemas – v. 1.1 Data: 05/01/2015 Página **9** de 10

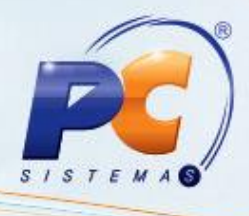

Mantenha o **WinThor atualizado**, assim você proporciona o crescimento da sua empresa através de soluções criadas especialmente para o seu negócio!

Estamos à disposição para mais esclarecimentos e sugestões.

Fale com a PC: [www.pcsist.com.br](http://www.pcsist.com.br/)

Central de Relacionamento - (62) 3250 0210

© Todos os direitos reservados. – PC Sistemas – v. 1.1 Data: 05/01/2015 Página **10** de 10